湯島小学校 PTA ホームページ 編集ガイド

## 1 一覧画面 - 記事の作成

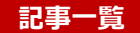

 記事の作成は「**複製**」がおすすめです。(作成予定の内容と近い記事を選び、「複製」をクリックします) ※複製にすると、レイアウト、カテゴリ、タグ、アイキャッチ画像 などの情報が引き継がれるので、編集の手間が少なくなります。

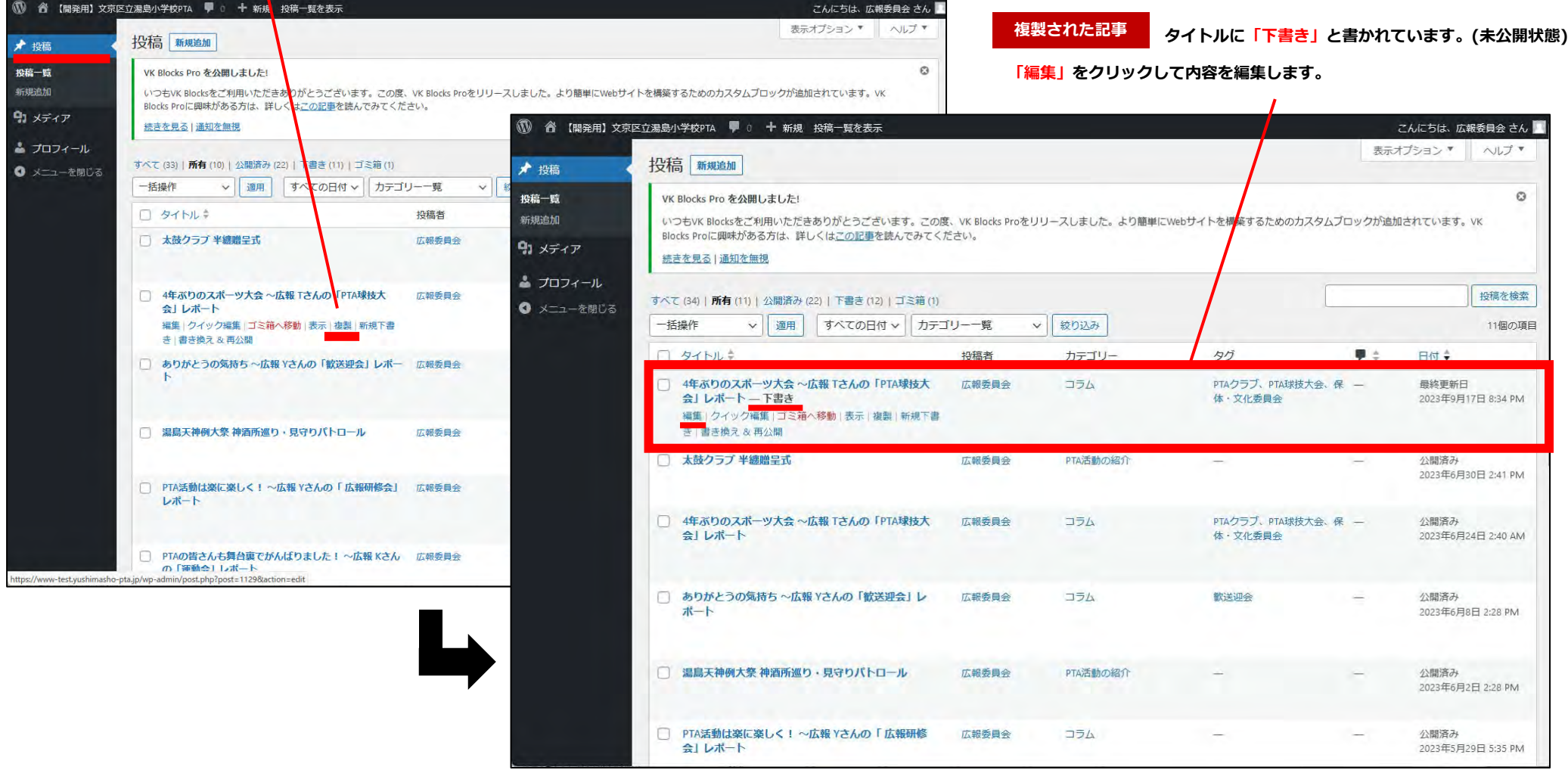

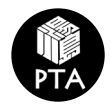

## 2 記事詳細 - 記事の編集

**記事詳細**

**公開までは「下書き保存」にする。**

#### 公開までは**「下書き保存」(非公開の状態)**にしてください。

※「公開」ボタンを押した場合は、表示状態を「非公開」にしてください。

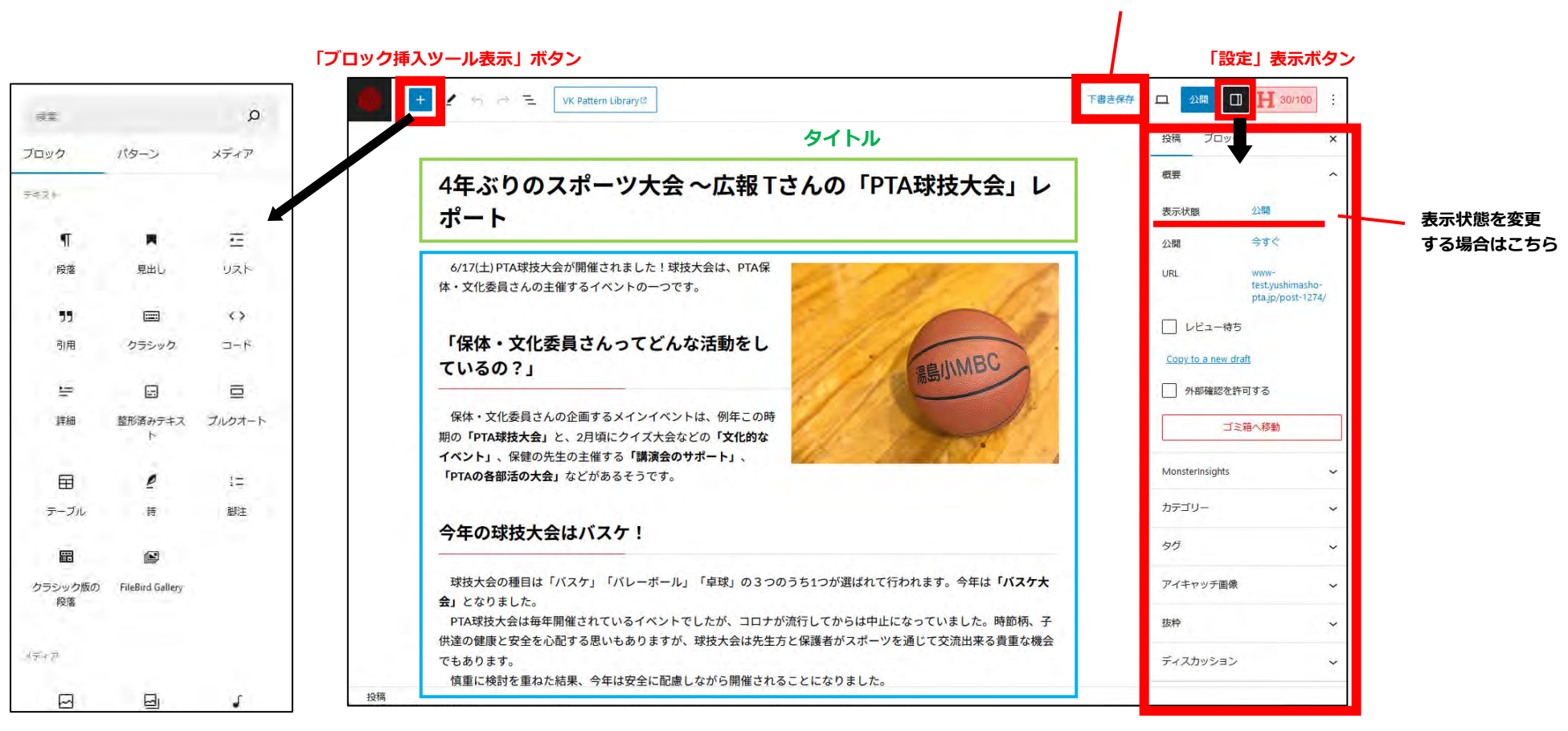

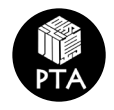

## 3 記事詳細 - 「カテゴリー」「タグ」「アイキャッチ」編集

### 画面右の設定パネルで、**「カテゴリー」「タグ」「アイキャッチ」**を設定します。 ※設定パネルが表示されていない場合は、「設定」表示ボタンで表示させてください。

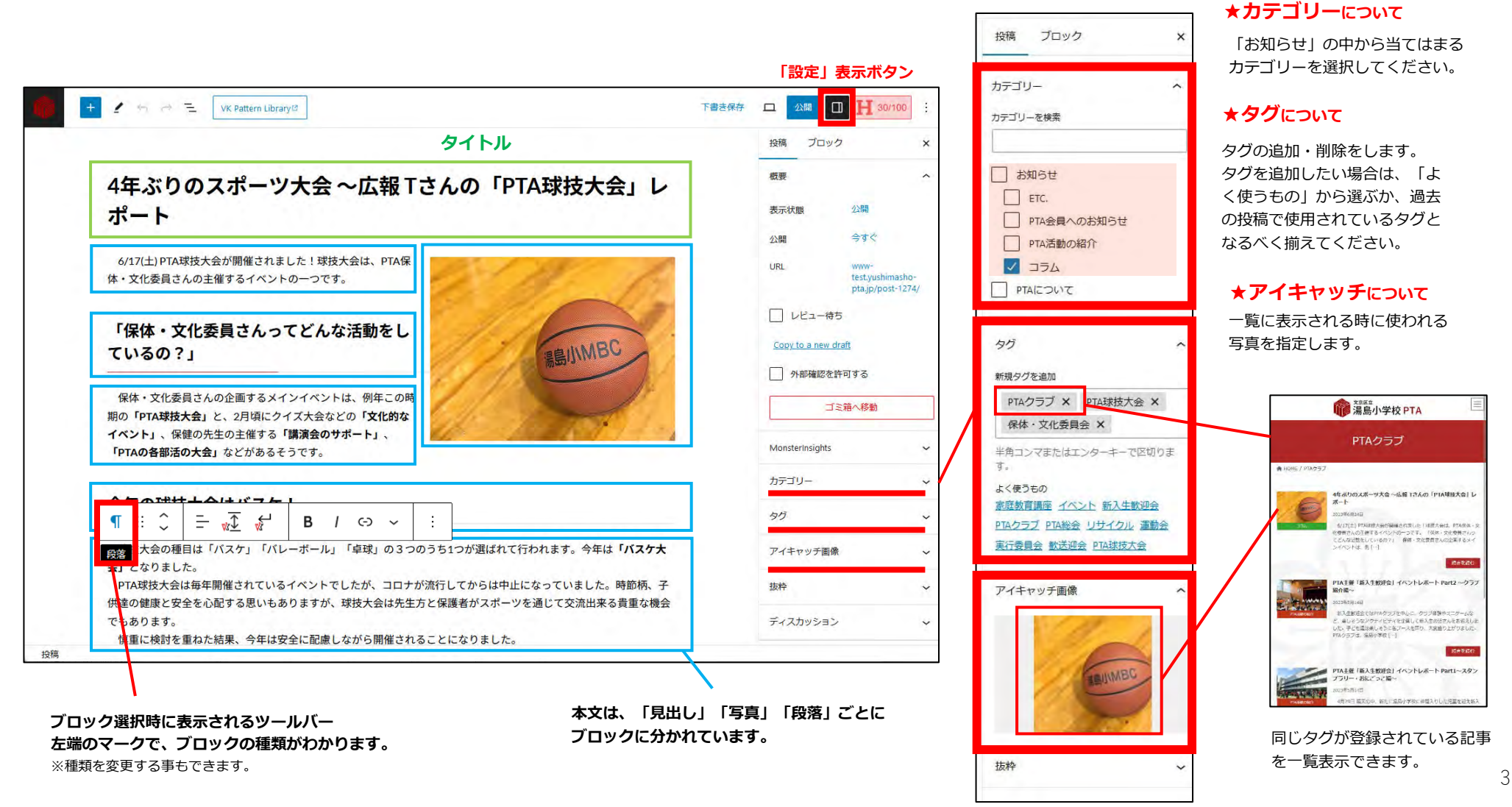

**記事詳細**

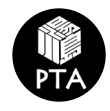

います。

# 4 記事詳細 - 記事本文の編集 - **記事詳細**

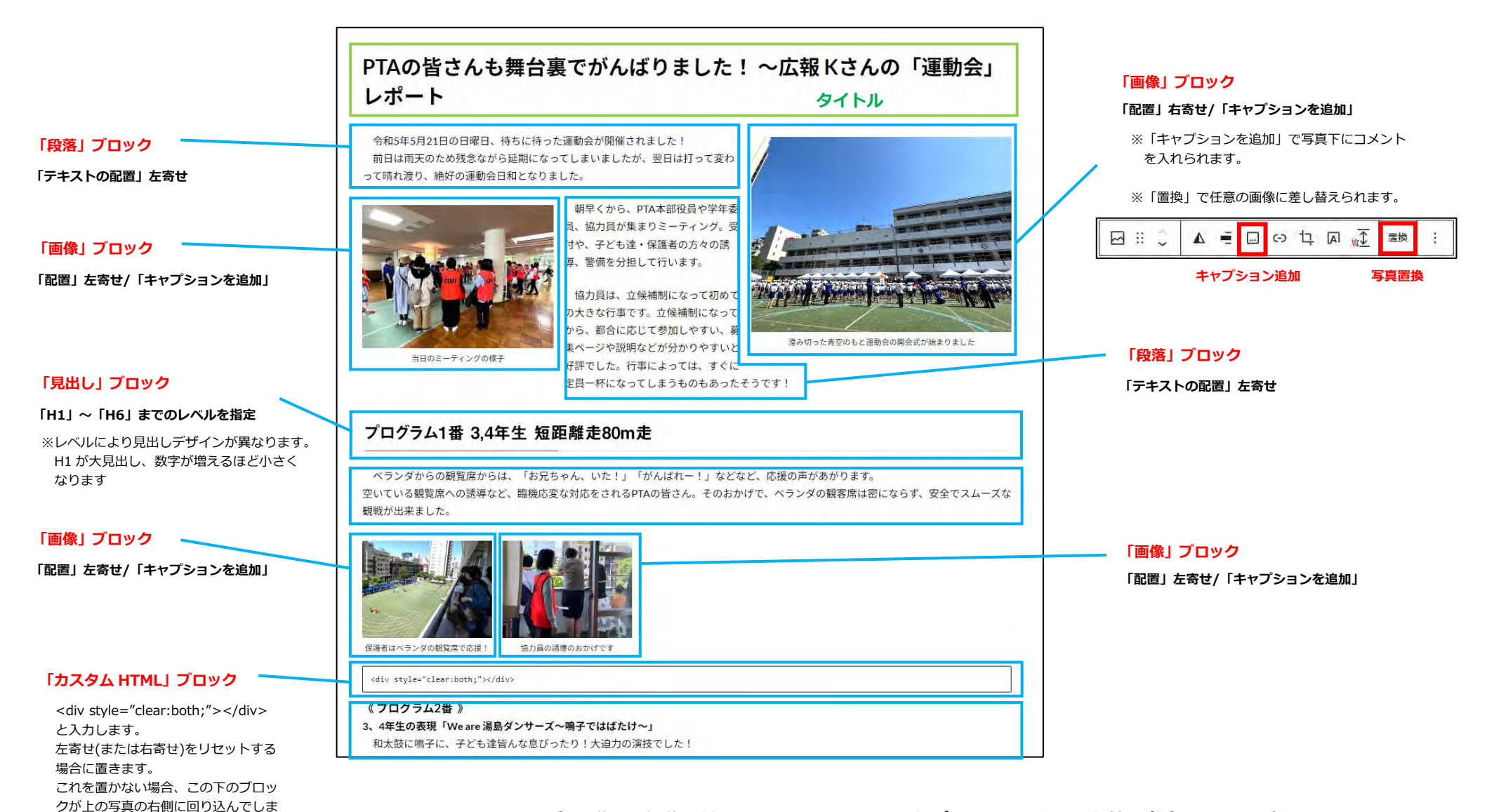

**※記事の詳しい編集方法は、WordPress(ワードプレス)の解説サイト等を参考にしてください。**

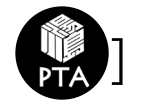

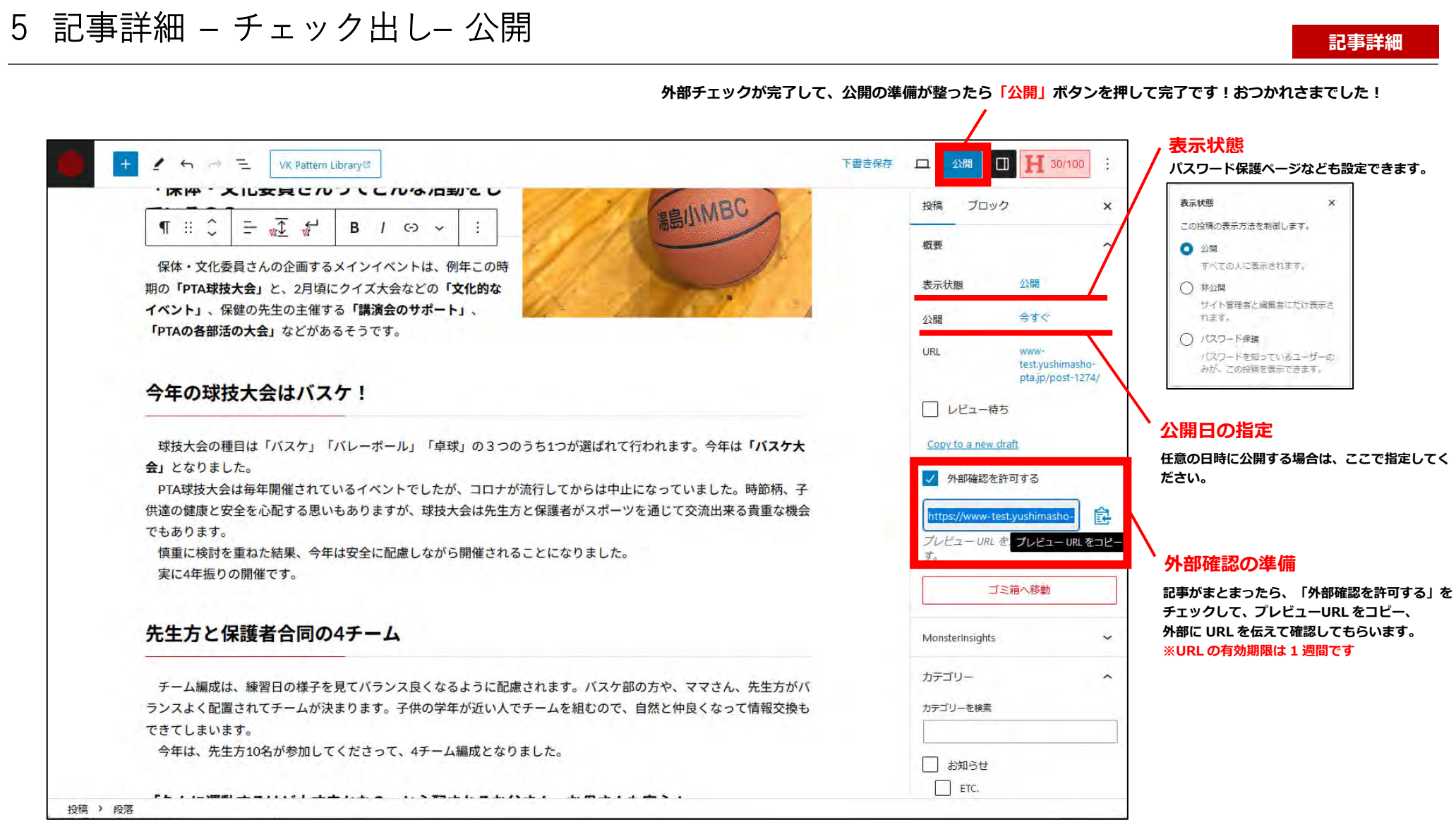

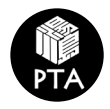

# 6 画像・データ管理 **記事詳細**

写真やデータは**「メディア」**で管理します。登録する写真やデータは、原則 **お知らせフォルダの該当年度の中** に入れてください。 ※写真等はブログを編集しながら登録もできますが、メディアに一括登録すると整理しながら登録出来るので便利です。

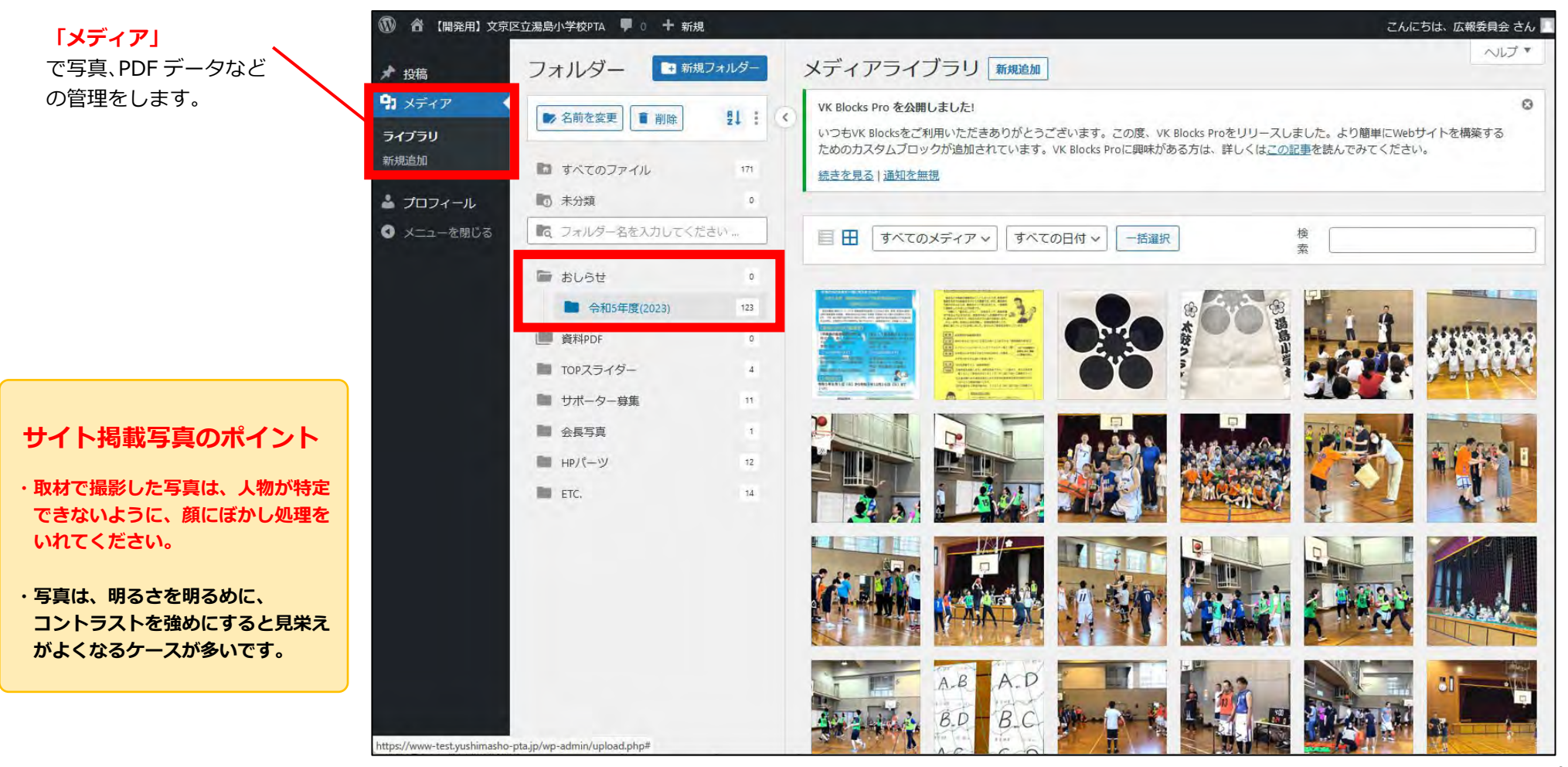